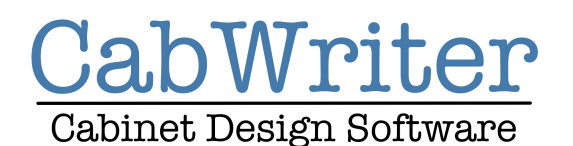

## Getting Started with CabWriter

Welcome to CabWriter! This document contains information to get you started using CabWriter, including SketchUp setup tips to make sure the software works smoothly. CabWriter is an extension to SketchUp and is installed the same way as any SketchUp extension. Installation instructions for CabWriter will have been included with your purchased download. For more in-depth tutorial videos, please visit our website at [www.cabwritersoftware.com/education/cabwriter-training/](http://www.cabwritersoftware.com/education/cabwriter-training/)

If you have any other questions or comments about CabWriter, please visit our forum and leave us a message and we'll get back to you as soon as possible.

*Please read this entire document carefully to make sure you have your environment setup correctly before starting to use CabWriter.* 

## **Software License:**

The first time you install CabWriter, you'll see the message shown below:

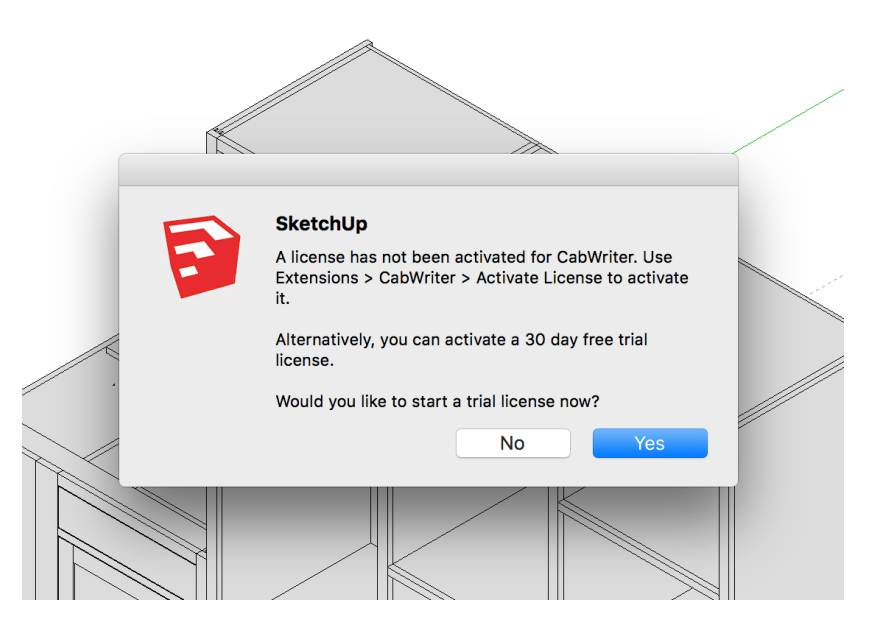

If you haven't yet purchased a license key and want to use the 30 day free trial software, simply click yes and you're ready to start using CabWriter. At the end of the 30 days the software will be disabled, but you may enter a license key that you've purchased as described below to re-activate it.

If you have purchased a license key for CabWriter Home, Pro, and/or CNC, then you'll go to Extensions > CabWriter > Activate License to activate your software as shown below:

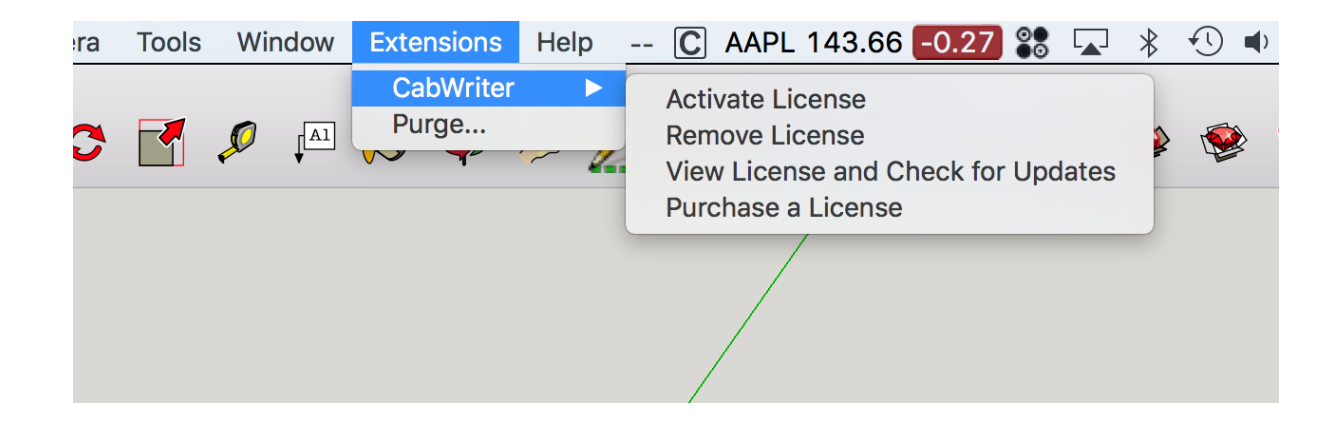

Choose Activate License and you'll see the following dialog box:

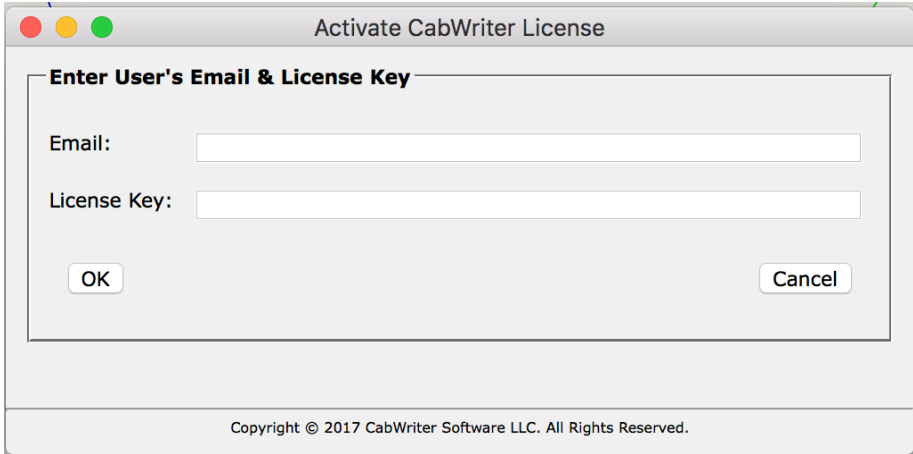

Enter the email address you used when you purchased your software as well as the License Key that was emailed to you. You can also retrieve your license key at any time by logging into the CabWriter website and choosing My Account from the upper right corner and clicking on "View Details and Downloads" for your purchase.

## **Important Note for CabWriter CNC owners:**

If you currently own CabWriter Pro and have purchased CabWriter CNC, you'll need to add your new CNC license key using the above procedure. *If you purchase Pro and CNC together, you must first enter your Pro license, then repeat for your CNC license.*

You can view your license at any time by going to Extensions > CabWriter > View License and Check for Updates. You will see your current license information as shown below and, if there is an update available, you will see a message indicating the latest version available and how to get the update.

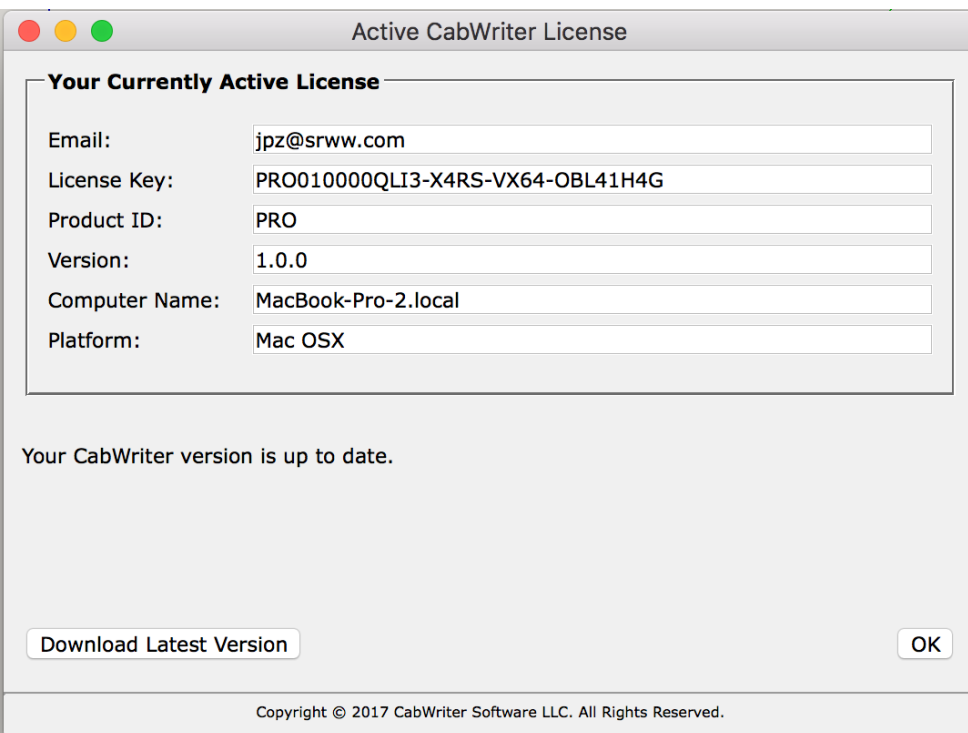

If for any reason you need to deactivate your license, you can do so by going to Extensions > CabWriter > Remove License.

## **Important Setup Notes:**

- If you are a Beta User and have a beta version of CabWriter installed on your system, it is best to do a clean install of the latest version. That is, go to your Plugins folder and delete any CabWriter related folder or file. This will reduce any chances of conflicts with the older software. See the CabWriter installation documentation on how to find your plugins folder. Also, if you are opening a previous file, you should refresh your defaults using the RFS tool. This will set them back to factory defaults and you can modify them from there or re-load previous defaults from an already drawn cabinet.
- NEVER use any of the SketchUp native tools for re-naming components created by CabWriter or components you have created and assigned to a CabWriter cabinet. Always use CabWriter's Re-Name Component tool. Re-naming a component with the Entity Info dialog box, for example, will result in all CutList Bridge attributes being lost as well as other information save in a component by CabWriter.
- **Important Note:** Under Window->Model Info->Units, *make sure "Enable length snapping" is disabled and that precision is set to 1/64*″. When length snapping is enabled, it essentially overrides the inference engine which we woodworkers use to connect lines and can cause inaccuracies in the drawing. This has nothing to do with CabWriter but is rather a SketchUp issue. Precision always has to be one resolution greater than the smallest dimension in our defaults. Since we have defaults of of 3/32″ for Clearance for example, we need a resolution of at least 1/64″. Otherwise, when the defaults are loaded into the model it rounds them up or sometimes doesn't even enter them.
- **ø** If you are running SketchUp under a Mac OS DO NOT open more than one SketchUp file at a time. In fact, open your SketchUp file with a fresh copy of SketchUp by clicking on your .skp file icon. Do not open a SketchUp model from a currently running SketchUp window. The problem is not with CabWriter, but rather the way the Ruby interpreter was implemented by SketchUp on the Mac. We are looking for a reliable work-around to this problem and hope to resolve it in the future.
- of When creating a CabWriter project using metric unit defaults be sure to set Model Info Format as Decimal and units of mm. The precision should be set to one decimal digit greater than the most precise default in your CabWriter Factory Settings or any save defaults file. For example, if your most precise default is tenth of mm (for example 3.5mm) you should choose a precision of at least 0.00. Failing to do so will cause your defaults to be rounded down or up.
- When creating a CabWriter project using imperial unit defaults be sure to set Model Info as shown below:

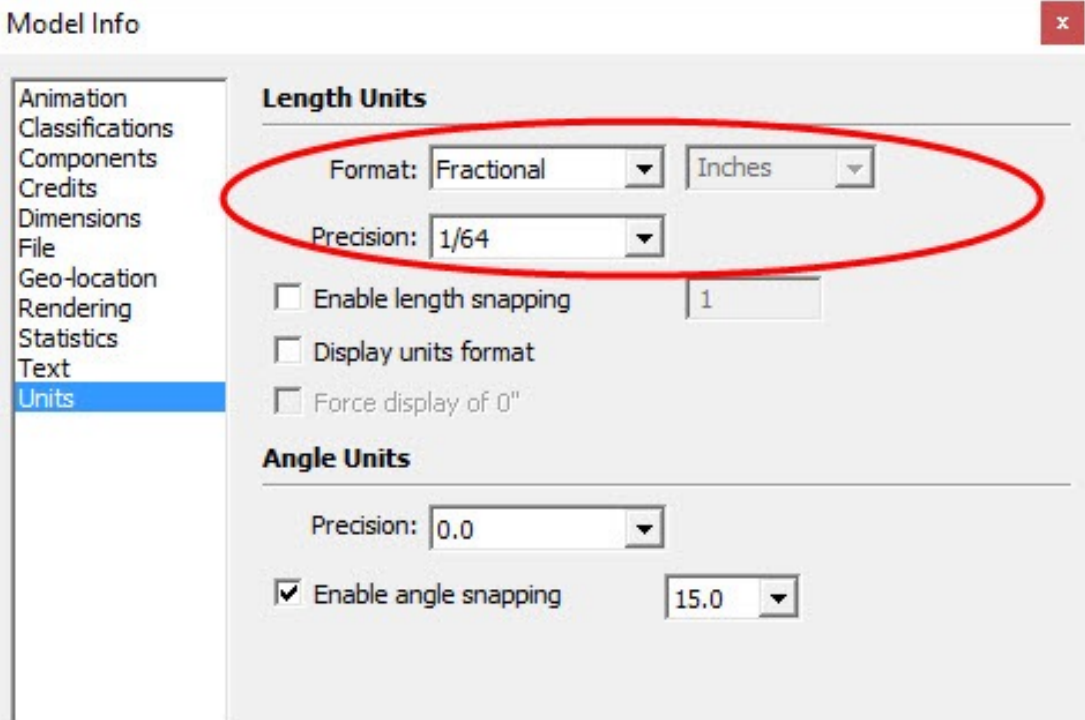